# Samsung GALAXY 3 GT-15800 quick start guide

 $O(\epsilon^{1/2})$ 

SAMSUNG

For more information, refer to the user manual at www.samsungmobile.com.

# **Using this guide**

Thank you for purchasing this Samsung mobile phone. This device will provide you with high quality mobile communication and entertainment based on Samsung's exceptional technology and high standards.

This guide has been specially designed to guide you through the basics of your device, such as assembling and getting started with the device.

- Please read this quide carefully before using your device to ensure safe and correct use.
- The descriptions in this guide are based on the default settings of your device.
- Please keep this quide for future reference.

You can get more detailed descriptions and instructions for using the device's features from the PDF format user manual. Visit the Samsung website (www.samsungmobile. com) to view your device's user manual.

# **Instructional icons**

Before you start, familiarise yourself with the icons you will see in this guide:

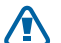

**Warning**—situations that could cause injury to yourself or others

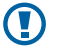

**Caution**—situations that could cause damage to your device or other equipment

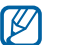

**Note**—notes, usage tips, or additional information

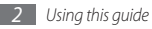

- ► **Refer to**—pages with related information; for example: ► p.12 (represents "see page 12")
- $\rightarrow$  **Followed by**—the order of options or menus you must select to perform a step; for example: In Idle mode, open the application list and select **Messaging** → **New message** (represents **Messaging**, followed by **New message**)
- **Square brackets**—phone keys: for example: [  $\Omega$  ] (represents the Power key)

# **Copyright information**

Rights to all technologies and products that comprise this device are the property of their respective owners:

- This product has an Android platform based on Linux, which can be expanded by a variety of JavaScript-based software.
- • Google™, Android Market™, Google Talk™, Google Mail™, Google Maps<sup>™</sup>, and YouTube™ are trademarks of Google, Inc.
- Bluetooth<sup>®</sup> is a registered trademark of the Bluetooth SIG, Inc. worldwide.
- • Oracle and Java are registered trademarks of Oracle and/ or its affiliates. Other names may be trademarks of their respective owners.
- Windows Media Player<sup>®</sup> is a registered trademark of Microsoft Corporation.
- SIS  $\odot$  is a trademark of SRS Labs, Inc. WOW HD technologies is incorporated under licence from SRS Labs, Inc.
- Wi-Fi<sup>®</sup>, the Wi-Fi CERTIFIED logo, and the Wi-Fi logo are registered trademarks of the Wi-Fi Alliance.
- • DivX®, DivX Certified®, and associated logos are trademarks of DivX, Inc. and are used under license. Covered by one or more of the following U.S. patents: 7,295,673; 7,460,668; 7,515,710; 7,519,274
- • All other trademarks and copyrights are the property of their respective owners.

#### **ABOUT DIVX VIDEO**

 $DivX^{\circledast}$  is a digital video format created by DivX, Inc. This is an official DivX Certified device that plays DivX video. Visit www.divx.com for more information and software tools to convert your files into DivX video.

DivX Certified to play DivX® video up to 320x240.

#### **ABOUT DIVX VIDEO-ON-DEMAND**

This DivX Certified® device must be registered in order to play purchased DivX Video-on-Demand (VOD) movies. To obtain your registration code, locate the DivX VOD section in your device setup menu. Go to vod.divx.com for more information on how to complete your registration.

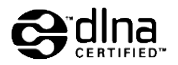

# **CE01680**

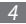

# **Contents**

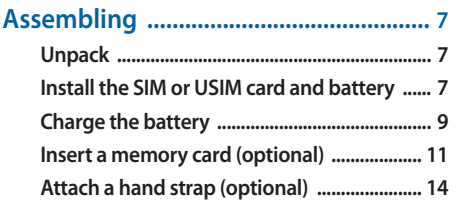

### **[Getting started .....................................](#page-14-0) 15 [Turn your device on and off ........................... 15](#page-14-0) [Get to know your device ................................. 15](#page-14-0)**

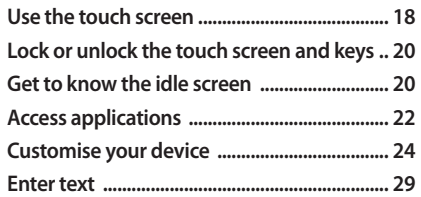

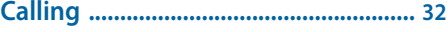

### **[Creating and finding contacts ...........](#page-32-0) 33**

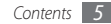

**[Messaging .............................................](#page-33-0) 34 [Capturing photos and videos ............](#page-36-0) 37 [Viewing photos and videos ...............](#page-39-0) 40 [Listening to music ...............................](#page-40-0) 41 [Connecting to the internet ................](#page-44-0) 45 [Download applications from Android](#page-45-0)  [Market ....................................................](#page-45-0) 46**

**[Download files from the web ............](#page-46-0) 47 [Connecting to a PC ..............................](#page-47-0) 48 [Using Bluetooth ...................................](#page-49-0) 50 [Using Wi-Fi ............................................](#page-50-0) 51 [Safety precautions ...............................](#page-52-0) 53**

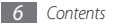

# <span id="page-6-0"></span>**Assembling**

# **Unpack**

Check your product box for the following items:

- • Mobile device
- Battery

O

- Travel adapter (charger)
- • Quick start guide

Use only Samsung-approved software. Pirated or illegal software may cause damage or malfunctions that are not covered by your manufacturer's warranty.

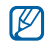

- The items supplied with your device may vary depending on the software and accessories available in your region or offered by your service provider.
- You can obtain additional accessories from your local Samsung dealer.
- The supplied accessories perform best for your device.
- Accessories other than the supplied ones may not be compatible with your device.

# **Install the SIM or USIM card and battery**

When you subscribe to a cellular service, you will receive a Subscriber Identity Module (SIM) card, with subscription details, such as your personal identification number (PIN) and optional services. To use UMTS or HSDPA services, you can purchase a Universal Subscriber Identity Module (USIM) card.

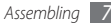

To install the SIM or USIM card and battery,

- If the device is on, press and hold [ $\odot$ ] and select **Power off** to turn it off.
- *2* Remove the back cover.

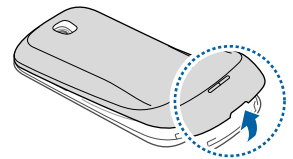

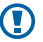

Be careful not to damage your fingernails when you remove the back cover.

*3* Insert the SIM or USIM card.

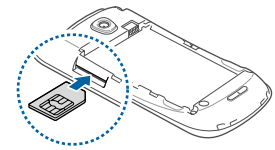

• Place the SIM or USIM card into the device with the gold-coloured contacts facing up.

- If you do not insert a SIM or USIM card, you can only use your device's non-network services and some menus.
- • Do not insert a memory card into the SIM card slot.

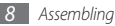

#### <span id="page-8-0"></span>*4* Insert the battery.

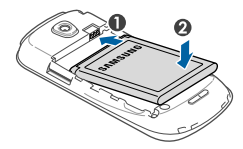

*5* Replace the back cover.

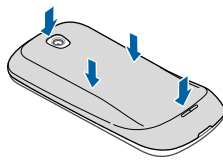

# **Charge the battery**

Before using the device for the first time, you must charge the battery.

You can charge the device with the provided travel adapter or by connecting the device to a PC with a PC data cable.

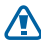

Use only Samsung-approved chargers and cables. Unauthorised chargers or cables can cause batteries to explode or damage your device.

When your battery is low, the device will emit a warning tone and display a low battery message. The battery icon will also be empty and turn red. If the battery level becomes too low, the device will automatically power off. Recharge your battery to continue using your device.

## › **Charge with the travel adapter**

- *1* Open the cover to the multifunction jack on the top of the device.
- *2* Plug the small end of the travel adapter into the multifunction jack.

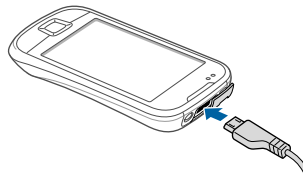

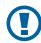

Improperly connecting the travel adapter can cause serious damage to the device. Any damage caused by misuse is not covered by the warranty.

- *3* Plug the large end of the travel adapter into a power outlet.
	- You can use the device while it is charging, but it may take longer to fully charge the battery.
		- While the device is charging, the touch screen may not function due to an unstable power supply. If this happens, unplug the travel adapter from the device.
		- While charging, the device may heat up. This is normal and should not affect your device's lifespan or performance.
		- If your device is not charging properly, bring your device and the charger to a Samsung Service Centre.
- *4* When the battery is fully charged, unplug the travel adapter from the device and then from the power outlet.

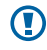

Do not remove the battery before removing the travel adapter. Doing this may cause damage to the device.

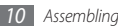

<span id="page-10-0"></span>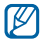

To save energy, unplug the travel adapter when not in use. The travel adapter does not have a power switch, so you must unplug the travel adapter from the outlet to interrupt the power supply. The travel adapter should remain close to the socket when in use.

## › **Charge with the PC data cable**

Before charging, ensure that your PC is turned on.

- *1* Open the cover to the multifunction jack on the top of the device.
- *2* Plug one end (micro-USB) of the PC data cable into the multifunction jack.
- *3* Plug the other end of the PC data cable into a USB port on a PC.

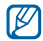

Depending on the type of PC data cable you are using, it may take some time before charging begins.

*4* When the battery is fully charged (the battery icon is no longer moving), unplug the PC data cable from the device and then from the PC.

# **Insert a memory card (optional)**

To store additional multimedia files, you must insert a memory card. Your device accepts microSD™ or microSDHC™ memory cards with maximum capacities of 32 GB (depending on memory card manufacturer and type).

 $\mathbf \Omega$ 

Samsung uses approved industry standards for memory cards, but some brands may not be fully compatible with your device. Using an incompatible memory card may damage your device or the memory card and can corrupt data stored on the card.

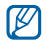

- • Your device supports only the FAT file structure for memory cards. If you insert a card formatted with a different file structure, your device will ask you to reformat the memory card.
- Frequent writing and erasing of data will shorten the lifespan of memory cards.
- When you insert a memory card in your device, the file directory of the memory card will appear in the /mnt/sdcard folder.
- *1* Remove the back cover.
- *2* Insert a memory card with the gold-coloured contacts facing up.

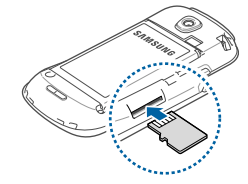

- *3* Push the memory card in the memory card slot until it locks in place.
- *4* Replace the back cover.

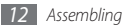

## › **Remove the memory card**

Before removing a memory card, first unmount it for safe removal.

- *1* In Idle mode, select **Applications** <sup>→</sup> **Settings** <sup>→</sup> **SD card and phone storage** → **Unmount SD card** → **OK**.
- *2* Remove the back cover.
- *3* Push the memory card gently until it disengages from the device.
- *4* Pull the memory card out of the memory card slot.
- *5* Remove the memory card.
- *6* Replace the back cover.

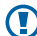

Do not remove a memory card while the device is transferring or accessing information, as this could result in loss of data or damage to the memory card or device.

## › **Format the memory card**

Formatting your memory card on a PC may cause incompatibilities with your device. Format the memory card only on the device.

In Idle mode, select **Applications** → **Settings** → **SD card and phone storage** → **Unmount SD card** → **OK** → **Format SD card** → **Format SD card** → **Erase everything**.

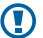

Before formatting the memory card, remember to make backup copies of all important data stored on your device. The manufacturer's warranty does not cover loss of data resulting from user actions.

# <span id="page-13-0"></span>**Attach a hand strap (optional)**

- Remove the back cover.
- Slide a hand strap through the slot and hook it over the small projection.

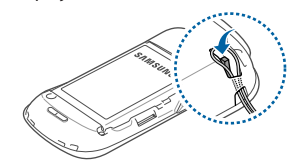

Replace the back cover.

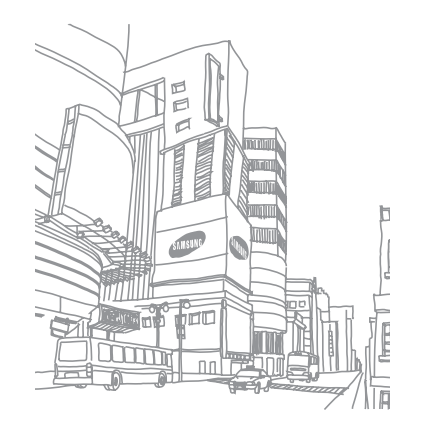

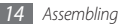

# <span id="page-14-0"></span>**Getting started**

# **Turn your device on and off**

To turn on your device, press and hold [  $Q$ ]. Your device will automatically connect to the cellular network.

If you turn on your device for the first time, tap the Android image on the screen and follow the on-screen instructions to set up your device for its first use.

To turn off your device, press and hold [O] and the select **Power off**.

- 
- Follow all posted warnings and directions from official personnel when in areas where the use of wireless devices is restricted, such as aeroplanes and hospitals.
- To use your device's non-network services only, switch to Flight mode. Press and hold  $[ $\Phi$ ]$  and select **Flight mode**.

# **Get to know your device**

### › **Device layout**

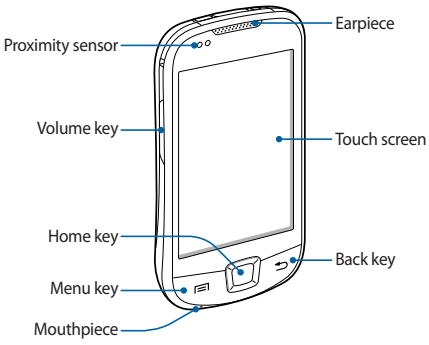

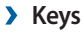

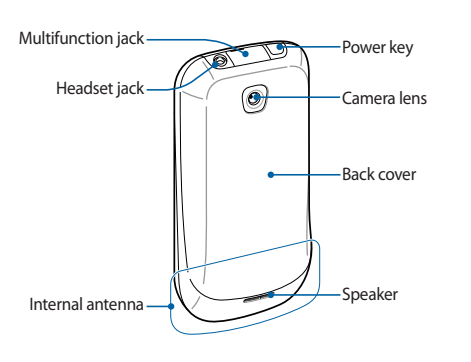

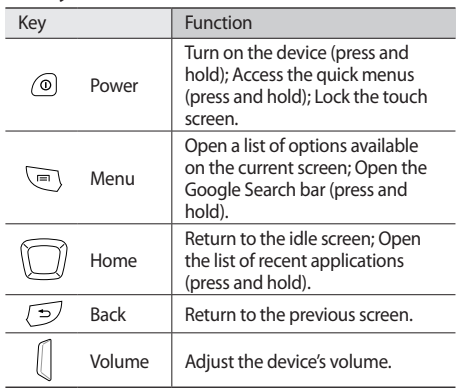

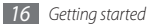

## › **Indicator icons**

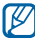

Icons shown on the display may vary depending on your region or service provider.

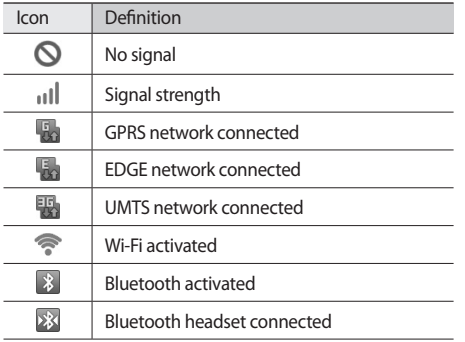

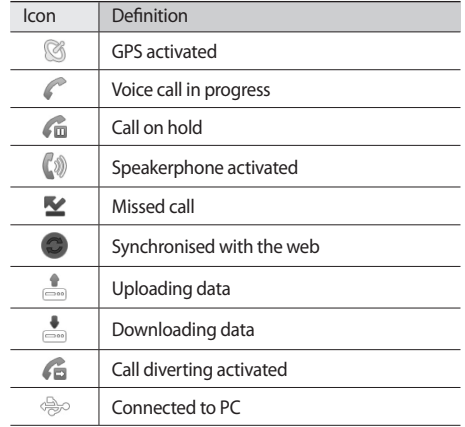

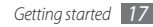

<span id="page-17-0"></span>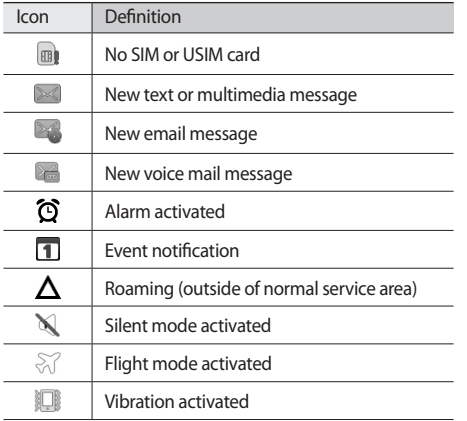

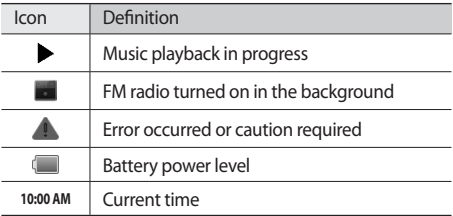

## **Use the touch screen**

Your device's touch screen lets you easily select items or perform functions. Learn basic actions to use the touch screen.

- 
- To avoid scratching the touch screen, do not use sharp tools.
- • Do not allow the touch screen to come into contact with other electrical devices. Electrostatic discharges can cause the touch screen to malfunction.
- • Do not allow the touch screen to come into contact with water. The touch screen may malfunction in humid conditions or when exposed to water.

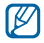

- For optimal use of the touch screen, remove the screen protection film before using your device.
- Your touch screen has a layer that detects small electrical charges emitted by the human body. For best performance, tap the touch screen with your fingertip. The touch screen will not react to touches of sharp tools, such as a stylus or pen.

Control your touch screen with the following actions:

- Tap: Touch once with your finger to select or launch a menu, option, or application.
- Tap and hold: Tap an item and hold it for more than 2 seconds to open a pop-up option list.
- Scroll: Tap and drag your finger up, down, left, or right to move to items on lists.
- Drag and drop: Tap and hold your finger on an item, and then drag your finger to move the item.
- • Double-tap: Tap twice quickly with your finger to zoom in or out while viewing photos or web pages.

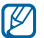

- Your device turns off the touch screen when you do not use the device for a specified period. To turn on the screen, press any key.
- You can also adjust the backlight time. In Idle mode, open the application list and select **Settings** → **Display** → **Screen timeout**.

## <span id="page-19-0"></span>**Lock or unlock the touch screen and keys**

You can lock the touch screen and keys to prevent any unwanted device operations.

To lock, press [  $Q$ ]. To unlock, turn on the screen by pressing any key, and then flick the grey window with your finger.

# **Get to know the idle screen**

When the device is in Idle mode, you will see the idle screen. From the idle screen, you can view your device's status and access applications.

The idle screen has multiple panels. Scroll left or right to switch panels. You can also select a dot on the top of the screen to move to the corresponding panel of the idle screen directly.

## › **Add items to the idle screen**

You can customise the idle screen by adding shortcuts to applications or items in applications, widgets, or folders. To add items to the idle screen,

- **Press**  $[$  $\equiv$  $]$  $\rightarrow$  **<b>Add** or tap and hold the empty area on the idle screen.
- Select the item category  $\rightarrow$  an item:
	- • **Widgets**: Add widgets to the idle screen.
	- • **Shortcuts**: Add shortcuts to items, such as applications, bookmarks, and contacts.
	- • **Folders**: Create a new folder or add folders for your contacts.
	- • **Wallpapers**: Set a background image.

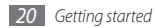

## › **Move items on the idle screen**

#### *1* Tap and hold an item to move.

*2* Drag the item to the location you want when the item is magnified.

### › **Remove items from the idle screen**

#### *1* Tap and hold an item to remove.

The item is magnified and the trash icon appears on the application area, meaning that the application area at the bottom of the idle screen changes to the trash bin.

- *2* Drag the item to the trash bin.
- *3* When the item and the trash bin turn red, release the item.

## › **Use the shortcuts panel**

In Idle mode or while using an application, tap the indicator icons area and drag your finger down to open the shortcuts panel. You can activate or deactivate wireless connection features and access a list of a notifications, such as messages, calls, events or processing status. To hide the list, drag the bottom of the list up.

From the shortcuts panel, you can use the following options:

- • **Wi-Fi**: Activate or deactivate the WLAN connection feature. ► p. [51](#page-50-1)
- • **Bluetooth**: Activate or deactivate the Bluetooth wireless connection feature. ► p. [50](#page-49-1)
- • **GPS**: Activate or deactivate the GPS connection feature.

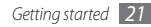

- <span id="page-21-0"></span>• **Silent**: Activate or deactivate the silent mode.
- • **Auto rotation**: Activate or deactivate the auto rotation.

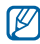

Available options may vary depending on your region or service provider.

### › **Add or remove panels to the idle screen**

You can add or remove panels of the idle screen to organise widgets according to your preferences and needs.

 $\ln$  Idle mode, press  $\lceil \equiv \rceil \rightarrow$  **Edit**.

- Select  $\bullet$  to add new panels or drag a panel to the trash bin at the bottom of the screen to remove a panel.
- $Press$  [ $\bigtriangleup$ ].

# **Access applications**

To access your device's applications,

- *1* In Idle mode, select **Applications** to access the application list.
- *2* Scroll left or right to another application screen. You can also select a dot on the top of the screen to move to the corresponding main menu screen directly.

#### *3* Select an application.

M

- When you use applications provided by Google, you must have a Google account. If you do not have a Google account, sign up for a Google account.
	- You can add a shortcut to an application by tapping and holding the application icon from the application list. You can move the icon to the location you want on the idle screen.

*Press* [**<del>○</del>**] to return to the previous screen; Press the Home key to return to the idle screen.

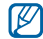

Your device has a built-in motion sensor that detects its orientation. If you rotate the device while using some features, the interface will automatically switch to landscape view. To set the interface to keep the orientation when you rotate the device, select **Settings** → **Display** → **Auto-rotate screen**.

## › **Organise applications**

You can reorganise the applications in the application list by changing their order or grouping them into categories to suit your preferences and needs.

- In the application list, press  $[$  $\equiv$  $]$  $\rightarrow$ **Edit**.
- *2* Tap and hold an application.
- *3* Drag the application icon to the location you want. You can move an application icon to another main menu screen. You can also move most-used applications next to **Home**.
- *4* Press [ ] <sup>→</sup> **Save**.

### › **Access recent applications**

- *1* Press and hold the Home key to open the list of applications you have accessed recently.
- *2* Select an application to access.

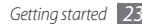

## <span id="page-23-0"></span>› **Use the task manager**

Your device is a multitasking device. It can run more than one application at the same time. However, multitasking may cause hang-ups, freezing, memory problems, or additional power consumption. To avoid these problems, end unnecessary programs using the task manager.

*1* In Idle mode, open the application list and select **Task Manager** → **Active applications**.

The list of all the applications currently running on your device appears.

*2* To close an application, select **End**. To close all active applications, select **End all**.

# **Customise your device**

Get more from your device by customising it to match your preferences.

## › **Set the current time and date**

- *1* In Idle mode, open the application list and select **Settings** → **Date and time**.
- *2* Set the time and date and change other options.

# › **Turn on or off the touch tone**

In Idle mode, open the application list and select **Settings** → **Sound** → **Audible selection**.

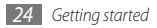

## › **Adjust the volume of the ringtones**

Press the Volume key up or down to adjust the ringtone volume.

## › **Switch to the silent mode**

To mute or unmute your device, do one of the followings:

- • In Idle mode, open the application list and select **Phone** → **Keypad**, and tap and hold **#**.
- In Idle mode, press and hold [  $\Omega$  ] and select **Silent mode**.

## › **Change your ringtone**

- *1* In Idle mode, open the application list and select **Settings** → **Sound** → **Voice call ringtone**.
- *2* Select a ringtone from the list and select **OK**.

### › **Activate animation for switching windows**

In Idle mode, open the application list and select **Settings** → **Display** → **Animation** → **Some animations** or **All animations**.

## › **Select a wallpaper for the idle screen**

*In Idle mode, press*  $[⊓] →$  **Wallpaper**  $→$  an option.

*2* Select an image.

### *3* Select **Save** or **Set wallpaper**.

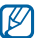

Samsung is not responsible for any use of default images or wallpapers provided on your device.

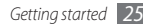

- › **Adjust the brightness of the display**
- *1* In Idle mode, open the application list and select **Settings** → **Display** → **Brightness**.
- *2* Drag the slider to adjust the level of brightness.
- *3* Select **OK**.

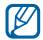

The brightness level of the display will affect how quickly the device consumes battery power.

## › **Set a screen lock**

You can lock the touch screen with an unlock pattern or password to prevent unauthorised people from using the device without your permission.

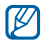

- Once you set a screen lock, your device will require an unlock code each time you turn it on or unlock the touch screen.
- If you forget your PIN or password, bring your device to a Samsung Service Centre to unlock it. Before bringing your device to a Samsung Service Centre, remember to make backup copies of all important data stored on your device.
- Samsung is not responsible for any loss of security codes or private information or other damages caused by illegal software.

#### **Set an unlock pattern**

*1* In Idle mode, open the application list and select **Settings** → **Location and security** → **Set screen lock**  → **Pattern**.

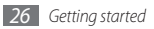

- *2* See the on-screen instructions and example patterns and select **Next** (if necessary).
- *3* Draw a pattern by dragging your finger to connect at least 4 dots.
- *4* Select **Continue**.
- *5* Draw a pattern again to confirm.
- *6* Select **Confirm**.

### **Set an unlock PIN code**

- *1* In Idle mode, open the application list and select **Settings** → **Location and security** → **Set screen lock**  → **PIN**.
- *2* Enter a new PIN (numeric) and select **Continue**.
- *3* Enter the PIN again and select **OK**.

#### **Set an unlock password**

- *1* In Idle mode, open the application list and select **Settings** → **Location and security** → **Set screen lock**  → **Password**.
- *2* Enter a new password (alphanumeric) and select **Continue**.
- *3* Enter the password again and select **OK**.

# Lock your SIM or USIM card

You can lock your device by activating the PIN supplied with your SIM or USIM card.

- *1* In Idle mode, open the application list and select **Settings** → **Location and security** → **Set up SIM card lock** → **Lock SIM card**.
- *2* Enter your PIN and select **OK**.

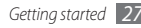

Once the PIN lock is enabled, you must enter the PIN each time you turn on the device.

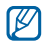

- If you enter an incorrect PIN too many times, your SIM or USIM card will be blocked. You must enter a PIN unlock key (PUK) to unblock the SIM or USIM card.
- If you block your SIM or USIM card by entering an incorrect PUK, bring the card to your service provider to unblock it.

## › **Activate the mobile tracker**

When someone inserts a new SIM or USIM card in your device, the mobile tracker feature will automatically send the contact number to specified recipients to help you locate and recover your device.

To use this feature, you need a Samsung account for controlling the device from the web remotely.

- *1* In Idle mode, open the application list and select **Settings** → **Location and security** → **Set mobile tracker**.
- *2* Enter your password and select **OK**.
- *3* Enter your email address and password for your Samsung account and select **Sign in**. To create a Samsung account, select **Sign up**.
- *4* Read the terms and conditions and select **Accept**.
- *5* Enter a phone number including a country code (with **+**).
- *6* Enter a sender's name.

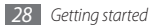

- <span id="page-28-0"></span>*7* Enter a text message to be sent to the recipients.
- *8* Select **Save** <sup>→</sup> **Accept**.

# **Enter text**

You can enter text by selecting characters on the virtual keypad or by inputting handwriting on the screen.

## › **Change the keyboard type**

You can change the keyboard type. Tap and hold the text input field and select **Input method** → a keyboard type (Swype or Samsung keypad).

## › **Enter text using the Swype keyboard**

- *1* Select the first character of a word and drag your finger to the second character without releasing the finger from the screen.
- *2* Continue until you have finished the word.

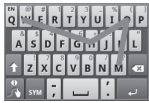

- *3* Release the finger on the last character. The word is inserted into the text input field.
- *4* Repeat steps 1-3 to complete your text. Tap and hold each key to enter additional characters.

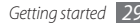

You can also use the following keys:

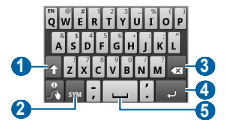

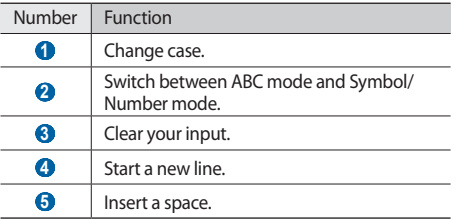

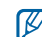

- To hide the Swype keyboard, press  $[\triangleleft]$ .
- To view help information for using the Swype keyboard, select **.**
- › **Enter text using the Samsung keypad**
- *1* Select <sup>→</sup> **Portrait keypad types** and select a text input method.

You can select one of key input methods (QWERTY or traditional keypad) or handwriting input methods.

*2* Enter text by selecting alphanumeric keys or writing on the screen.

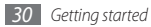

You can also use the following keys:

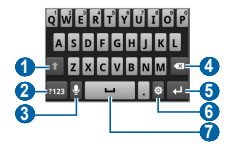

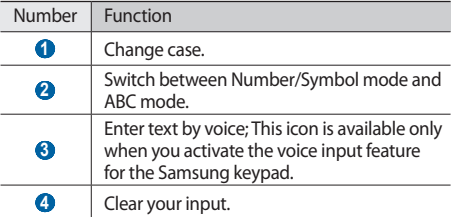

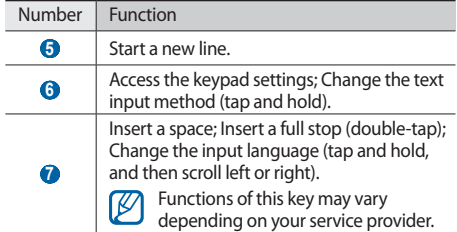

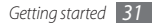

# <span id="page-31-0"></span>**Calling**

Learn to make or answer a call or access logs. For more information, see the "Calling" section of the user manual.

## › **Make a call**

- *1* In Idle mode, open the application list and select **Phone** → **Keypad**, and enter an area code and a phone number.
- Select **t** to make a call.
- *3* To end the call, select **End call**.

## › **Answer a call**

*Nhen a call comes in, drag night until Accept* appears.

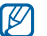

- When the device is ringing, press the Volume key to mute the ringtone.
- *2* To end the call, select **End call**.

# › **View call logs**

You can view logs of your calls filtered by their types.

*1* In Idle mode, open the application list and select **Phone** → **Logs**.

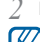

**Press**  $[$  $\equiv$  $]$   $\rightarrow$  **View by**  $\rightarrow$  an option to sort the call logs. From the call logs, you can make a call or send a message directly to a contact by quickly flicking the contact to the right or left.

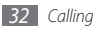

<span id="page-32-0"></span>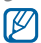

*3* Select a log to view its details.

From the detail view, you can dial the number, send a message to the number or add the number to the phonebook or reject list.

# **Creating and finding contacts**

Learn to create and find a contact in memory. For more information, see the "Phonebook" section of the user manual.

### › **Create a contact**

- *1* In Idle mode, open the application list and select **Contacts**.
- Select<sub>o</sub>.
- *3* Select a memory location.
- *4* Enter contact information.
- *5* Select **Save** to add the contact to memory.

You can also create a contact from the dialling screen.

- *1* In Idle mode, open the application list and select **Phone** → **Keypad**.
- *2* Enter a phone number.
- **3** Select **Add to Contacts** →  $\overline{a}$ .

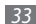

- <span id="page-33-0"></span>Select a memory location.
- *5* Enter contact information.
- *6* Select **Save** to add the contact to memory.

## › **Find a contact**

- *1* In Idle mode, open the application list and select **Contacts**.
- *2* Scroll up or down on the contact list.
- *3* Select a contact's name.

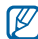

- Once you find a contact, you can:
- call the contact by selecting the phone number.
- • send a message by selecting **Message**.
- edit the contact information by pressing  $[$ **Edit**.
- share the contact information with others by pressing  $\Gamma = \Gamma \rightarrow$  **Send via**  $\rightarrow$  a sharing option.

# **Messaging**

Learn to send and view text, multimedia, or email messages. For more information, see the "Messages" section of the user manual.

## › **Send a text message**

*1* In Idle mode, open the application list and select **Messaging** → **New message**.

### *2* Select **Contacts**.

You can enter a number manually or select one from the recent recipients or contact groups by selecting another button.

*3* Select the check boxes next to contacts and select **Add**.

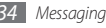

- *4* Select the text input field and enter your message text. To insert emoticons, press  $[\equiv] \rightarrow$  **Insert smiley.**
- *5* Select **Send** to send the message.

## › **Send a multimedia message**

*1* In Idle mode, open the application list and select **Messaging** → **New message**.

### *2* Select **Contacts**.

You can enter a number or email address manually or select one from the recent recipients or contact groups by selecting another button.

*3* Select the check boxes next to contacts and select **Add**.

When you enter an email address, the device will convert the message as a multimedia message.

- *4* Select the text input field and enter your message text. To insert emoticons, press  $[\equiv] \rightarrow$  **Insert smiley.**
- **5** Press  $[ \equiv ] \rightarrow$  **Attach**  $\rightarrow$  an option and add an item. You can select a file from the file list, or create a new photo, video, or sound.
- **Press [** $\equiv$ **] → Add subject** and add a subject for the message.
- *7* Select **Send** to send the message.

## › **Send an email message**

- *1* In Idle mode, open the application list and select **Email**  $\rightarrow$  an email account.
- *2* Press [ ] → **Compose**.

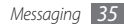

#### *3* Select **Contacts**.

You can enter an email address manually or select one from the recent recipients or contact groups by selecting another button.

- Select the Cc or Bcc field to add more recipients.
- *5* Select the subject field to enter a subject.
- *6* Select the text input field to enter your email text.
- *7* Select **Attach** and attach a file.

You can select a file from the file list or capture a photo, video, or sound clip.

*8* Select **Send** to send the message.

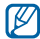

If you are offline or outside your service area, the message will be held in the message thread list until you are online and in your service area.

## › **View a text or multimedia message**

*1* In Idle mode, open the application list and select **Messaging**.

Your messages are grouped into message threads by contact, like a messenger.

#### *2* Select a contact.

- *3* Select a text or multimedia message from the message thread.
- For a multimedia message, select to view the attachment.

## › **View an email message**

When you open an email account, you can view previously retrieved emails offline or connect to the email server to view new messages. After retrieving email messages, you can view them offline.

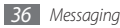

- <span id="page-36-0"></span>*1* In Idle mode, open the application list and select **Email**  $\rightarrow$  an email account.
- **Press [** $\equiv$ **] → <b>Refresh** to update the messages folder.
- *3* Select an email message from the message thread list.

### › **Listen to voice mail messages**

If you have set missed calls to be diverted to the voice mail server, callers may leave voice messages when you do not answer incoming calls. To access your voice mail inbox and listen to voice mail messages.

- *1* In Idle mode, open the application list and select **Phone** → **Keypad**, and then tap and hold **1**.
- *2* Follow the instructions from the voice mail server.

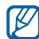

You must save the voice mail server number before accessing the server. Your service provider can give you the number.

# **Capturing photos and videos**

Learn to capture a photo or video while on the move. For more information, see the "Camera" section of the user manual.

### › **Capture a photo**

- *1* In Idle mode, open the application list and select **Camera**.
- *2* Rotate the device anti-clockwise to landscape view.

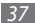

 Aim the lens at the subject and make any necessary adjustments.

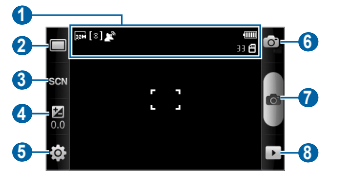

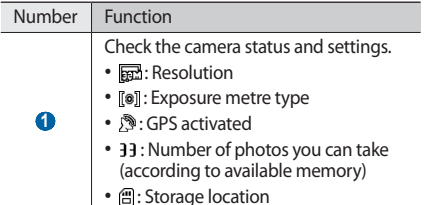

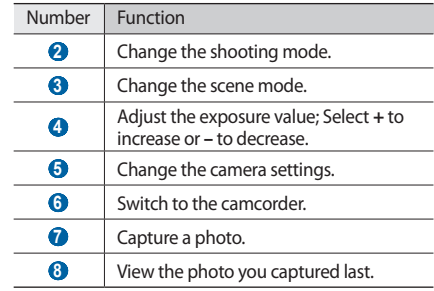

- Press the Volume key to zoom in or out.
- Select **o** to take a photo.

The photo is saved automatically.

## › **Capture a video**

- *1* In Idle mode, open the application list and select **Camera**.
- *2* Rotate the device anti-clockwise to landscape view.
- 3 Select on to switch to the camcorder.
- *4* Aim the lens at the subject and make any necessary adjustments.

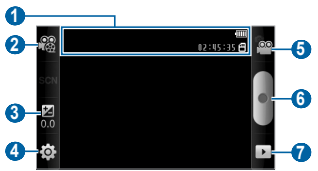

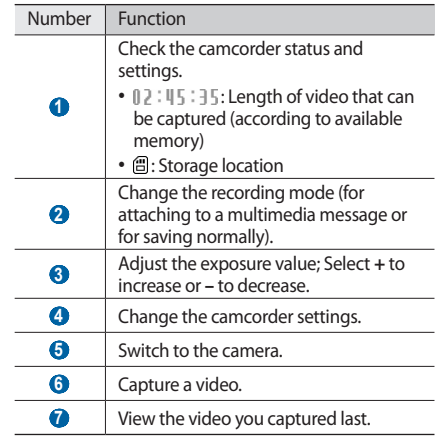

- <span id="page-39-0"></span>Press the Volume key to zoom in or out.
- Select **o** to start recording.
- *Select* to stop recording. The video is saved automatically.

# **Viewing photos and videos**

Learn to view photos and play videos you have captured. For more information, see the "Gallery" section of the user manual.

## › **View a photo**

- *1* In Idle mode, open the application list and select **Gallery**.
- *2* Select a folder.
- To change the view mode, select  $\mathbb{H}$  or  $\Box$  at the top right of the screen.

To view photos or videos captured on a specific date, select the arrows on the tab at the bottom or drag the tab left or right.

*4* Select a photo (with no icon) to view.

## › **View a video**

- *1* In Idle mode, open the application list and select **Gallery**.
- $2$  Select a folder  $\rightarrow$  a video (with the  $\bullet$  icon) to play.
- <span id="page-40-0"></span>*3* Rotate the device anti-clockwise to landscape view.
- *4* Control playback with the virtual keys.

# **Listening to music**

Learn to play music files and creat a playlist with your favourite music. For more information, see the "Music Player" section of the user manual.

## › **Add music files to your device**

Start by transferring files to your device or memory card:

- • Download from the wireless web.
- Download from a PC with the optional Samsung Kies.
- • Receive via Bluetooth.
- • Copy to your memory card.
- Synchronise with Windows Media Player 11.

## › **Play music**

After transferring music files to your device or memory card,

- *1* In Idle mode, open the application list and select **Music Player**.
- *2* Scroll left or right to a music category.
- *3* Select a music file.

*4* Control playback with the following keys:

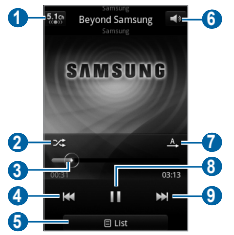

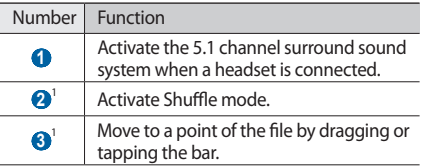

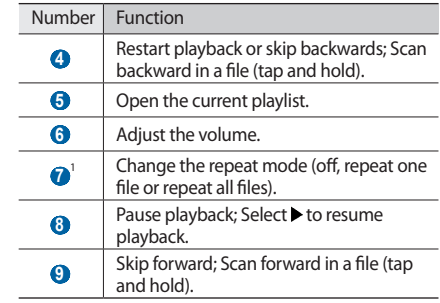

1. These icons appear when you tap the player screen.

 $\mathbb{Z}$ 

SRS WOW HD™ significantly improves the playback audio quality and delivers dynamic 3D entertainment experience with deep, rich bass and high frequency clarity for crisp detail.

## › **Create a playlist**

- *1* In Idle mode, open the application list and select **Music Player**.
- *2* Select **Playlists**.
- **Press [**  $\equiv$  **1** → **Create**.
- *4* Enter a title for your new playlist and select **Save**.
- *5* Select **Add music**.
- *6* Select the files you want to include and select **Add**.

During playback, you can add files to a playlist by pressing [ ] → **More** → **Add to playlist**.

## › **Listen to the FM radio**

Learn to listen to the FM radio. For more information, see the "FM Radio" section of the user manual.

- *1* Plug the supplied headset into the device.
- *2* In Idle mode, open the application list and select **FM Radio**.
- Select to turn on the FM radio (if necessary). The FM radio scans and saves available stations automatically.
- 
- The first time you turn on the FM radio, it will start automatic tuning.
- *4* Select the radio station you want from the all station list and press  $\Box$  to return to the FM radio screen.

Control the FM radio with the following keys:

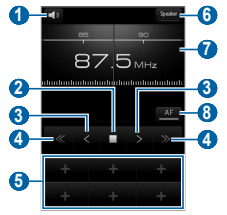

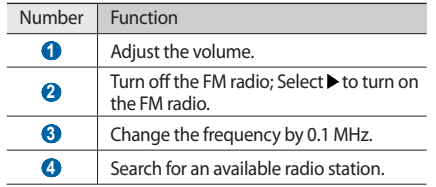

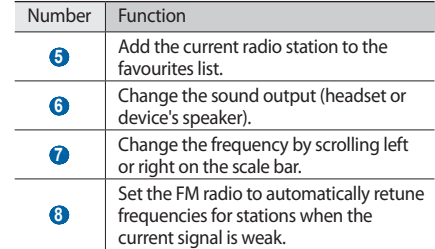

# <span id="page-44-0"></span>**Connecting to the internet**

Learn to access the internet and browse web pages. For more information, see the "Internet" section of the user manual.

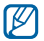

To create your own connection profile for accessing the web, see the user manual.

### › **Browse web pages**

*1* In Idle mode, open the application list and select **Internet** to launch a specified homepage.

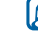

The above screen may differ depending on your region or service provider.

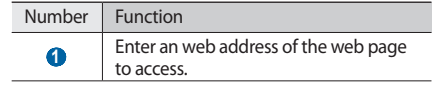

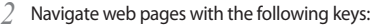

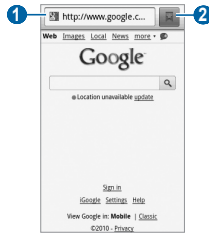

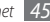

<span id="page-45-0"></span>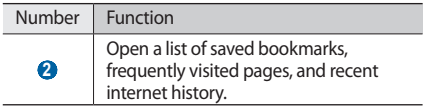

## › **Bookmark your favourite web pages**

If you know the web address of the web page, you can manually add a bookmark. To add a bookmark,

- *1* In Idle mode, open the application list and select **Internet**.
- *2* Select <sup>→</sup> **Bookmarks**.
- *3* Select **Add**. To bookmark the web page you were viewing, press [**I**=**I**] → **Bookmark last-viewed page.**
- *4* Enter a page title and a web address (URL).
- *5* Select **OK**.

# **Download applications from Android Market**

Based on the Android platform, your device's functionality can be extended by installing additional applications. Android Market provides you an easy and quick way to shop for games and mobile applications.

- 
- This feature may be unavailable depending on your region or service provider.
	- • Your device will save user files from downloaded applications to the internal memory.

## <span id="page-46-0"></span>› **Install an application**

- *1* In Idle mode, open the application list and select **Market**.
- *2* Select **Accept** when the terms and conditions appears.
- *3* Select an item category → an item.
- *4* Select **Install** (for free items) or **Buy**.

If you select **Install**, the item will start downloading immediately.

If you select **Buy**, you need to enter your credit card information. Follow the on-screen instructions.

## › **Uninstall an application**

- From the Android Market home screen, press [ $\equiv$ ] → **Downloads**.
- *2* Select the item you want to delete.
- *3* Select **Uninstall** <sup>→</sup> **OK**.

# **Download files from the web**

When you download files or web applications from the web, your device saves them in a memory card.

O

Files you download from the web can include viruses that will damage your device. To lessen your risk, only download files from sources you trust.

IŁ

Some media files include Digital Rights Management to protect copyrights. This protection may prevent you from downloading, copying, modifying, or transferring some files.

<span id="page-47-0"></span>To download files from the web,

- *1* In Idle mode, open the application list and select **Internet**.
- *2* Search for a file or application and download it.

To install applications downloaded from websites other than Android Market, you must select **Settings** → **Applications** → **Unknown sources**.

# **Connecting to a PC**

Learn to connect your device to a PC to use with Smasung Kies or Windows Media Player, or use the device as a mass storage device or as a modem for a PC. For more information, see the "PC connections" section of the user manual.

## › **Connect with Samsung Kies**

Ensure that Samsung Kies is installed on your PC. You can download the program from the Samsung website (www. samsungmobile.com).

- *1* In Idle mode, open the application list and select **Settings** → **Wireless and network** → **USB settings** → **Samsung Kies**.
- Press the Home key to return to Idle mode.
- *3* Using an optional PC data cable, connect the multifunction jack on your device to a PC.
- *4* Run Samsung Kies and use wireless connections or copy data and files. Refer to the Samsung Kies help for more information.

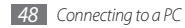

### › **Synchronise with Windows Media Player**

Ensure that Windows Media Player is installed on your PC.

- *1* In Idle mode, open the application list and select **Settings** → **Wireless and network** → **USB settings** → **Media player**.
- *2* Press the Home key to return to Idle mode.
- *3* Using an optional PC data cable, connect the multifunction jack on your device to a PC with Windows Media Player installed.

When connected, a pop-up window will appear on the PC.

*4* Open Windows Media Player to synchronise music files.

- *5* Edit or enter your device's name in the pop-up window (if necessary).
- Select and drag the music files you want to the sync list.
- Start synchronisation.

## › **Connect as a mass storage device**

*1* Insert a memory card into the device.

- *2* In Idle mode, open the application list and select **Settings** → **Wireless and network** → **USB settings** → **Mass storage**.
- *3* Press the Home key to return to Idle mode.
- *4* Using an optional PC data cable, connect the multifunction jack on your device to a PC.

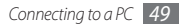

- <span id="page-49-0"></span>*5* When connected, select **Connect USB storage** <sup>→</sup> **OK**.
- *6* Open the folder to view files.
- *7* Copy files from the PC to the memory card.
- *8* When you are finished, select **Turn Off**.

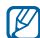

To disconnect the device to the PC, click the USB device icon on the Windows task bar and click the option to safely remove the mass storage device. Then remove the PC data cable from the PC. Otherwise, you may lose data stored on the memory card or damage the memory card.

# **Using Bluetooth**

Learn to connet your device with other devices via the Bluetooth wireless feature to share files or control the device hands-free. For more information, see the "Bluetooth" section of the user manual.

## <span id="page-49-1"></span>› **Turn on the Bluetooth wireless feature**

- *1* In Idle mode, open the application list and select **Settings** → **Wireless and network** → **Bluetooth settings**.
- *2* Select **Bluetooth** to turn on the Bluetooth wireless feature.

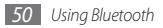

- <span id="page-50-0"></span>› **Find and pair with other Bluetoothenabled devices**
- *1* In Idle mode, open the application list and select **Settings** → **Wireless and network** → **Bluetooth settings** → **Scan devices**.
- *2* Select a device.
- *3* Enter a PIN for the Bluetooth wireless feature or the other device's Bluetooth PIN, if it has one, and select **OK**. Alternatively, select **Accept** to match the PIN between your device and other device.

When the owner of the other device enters the same PIN or accepts the connection, pairing is complete. If the pairing is successful, the device will automatically search for available services.

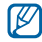

Some devices (especially headsets or hands-free car kits) may have a fixed Bluetooth PIN such as 0000. Enter the fixed PIN when required.

# **Using Wi-Fi**

Learn to connect the device to a wireless local area network (WLAN) to access the internet or other network devices. For more information, see the "Wi-Fi" section of the user manual.

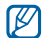

Your device uses non-harmonised frequency and is intended for use in all European countries. The WLAN can be operated in the EU without restriction indoors, but cannot be operated outdoors in France.

## <span id="page-50-1"></span>› **Activate the WLAN feature**

In Idle mode, open the application list and select **Settings** → **Wireless and network** → **Wi-Fi settings** → **Wi-Fi**. You can also open the shortcuts panel and select **Wi-Fi**.

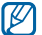

An active WLAN running in the background will consume battery power. To preserve battery power, activate the WLAN only when needed.

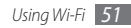

## › **Find and connect to a WLAN**

- *1* In Idle mode, open the application list and select **Settings** → **Wireless and network** → **Wi-Fi settings**. The device will automatically search for available WI AN<sub>s</sub>
- *2* Select a network under **Wi-Fi networks**.
- Enter a password for the network (if necessary).
- *4* Select **Connect**.

## › **Add a WLAN manually**

- *1* In Idle mode, open the application list and select **Settings** → **Wireless and network** → **Wi-Fi settings** → **Add Wi-Fi network**.
- *2* Enter the SSID for the network and select the security type.
- *3* Set the security settings depending on the selected security type.
- *4* Select **Save**.

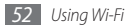

# <span id="page-52-0"></span>**Safety precautions**

To prevent injury to yourself and others or damage to your device, read all of the following information before using your device.

#### **Warning: Prevent electric shock, fire, and explosion**

**Do not use damaged power cords or plugs, or loose electrical sockets**

**Do not touch the power cord with wet hands, or disconnect the charger by pulling on the cord**

**Do not bend or damage the power cord**

**Do not use your device while charging or touch your device with wet hands**

**Do not short-circuit the charger or the battery**

**Do not drop or cause an impact to the charger or the battery**

#### **Do not charge the battery with chargers that are not approved by the manufacturer**

#### **Do not use your device during a thunderstorm**

Your device may malfunction and your risk of electric shock is increased.

#### **Do not handle a damaged or leaking Lithium Ion (Li-Ion) battery**

For safe disposal of your Li-Ion batteries, contact your nearest authorised service centre.

#### **Handle and dispose of batteries and chargers with care**

- • Use only Samsung-approved batteries and chargers specifically designed for your device. Incompatible batteries and chargers can cause serious injuries or damage to your device.
- Never dispose of batteries or devices in a fire. Follow all local regulations when disposing of used batteries or devices.
- Never place batteries or devices on or in heating devices, such as microwave ovens, stoves, or radiators. Batteries may explode when overheated.
- Never crush or puncture the battery. Avoid exposing the battery to high external pressure, which can lead to an internal short circuit and overheating.

#### **Protect the device, batteries, and chargers from damage**

- • Avoid exposing your device and batteries to very cold or very hot temperatures.
- Extreme temperatures can cause the deformation of the device and reduce the charging capacity and life of your device and batteries.
- Prevent batteries from contacting metal objects, as this can create a connection between the + and – terminals of your batteries and lead to temporary or permanent battery damage.
- Never use a damaged charger or battery.

#### **Caution: Follow all safety warnings and regulations when using your device in restricted areas**

#### **Turn off your device where prohibited**

Comply with all regulations that restrict the use of a mobile device in a particular area.

#### **Do not use your device near other electronic devices**

Most electronic devices use radio frequency signals. Your device may interfere with other electronic devices.

#### **Do not use your device near a pacemaker**

- • Avoid using your device within a 15 cm range of a pacemaker if possible, as your device can interfere with the pacemaker.
- • If you must use your device, keep at least 15 cm away from the pacemaker.
- To minimise the possible interference with a pacemaker, use your device on the opposite side of your body from the pacemaker.

#### **Do not use your device in a hospital or near medical equipment that can be interfered with by radio frequency**

If you personally use any medical equipment, contact the manufacturer of the equipment to ensure the safety of your equipment from radio frequency.

#### **If you are using a hearing aid, contact the manufacturer for information about radio interference**

Some hearing aids may be interfered with by the radio frequency of your device. Contact the manufacturer to ensure the safety of your hearing aid.

#### **Turn off the device in potentially explosive environments**

- Turn off your device in potentially explosive environments instead of removing the battery.
- Always comply with regulations, instructions and signs in potentially explosive environments.

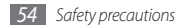

- Do not use your device at refuelling points (service stations), near fuels or chemicals, and at blasting areas.
- • Do not store or carry flammable liquids, gases, or explosive materials in the same compartment as the device, its parts, or accessories.

#### **Turn off your device when in an aircraft**

Using your device in an aircraft is illegal. Your device may interfere with the electronic navigation instruments of the aircraft.

#### **Electronic devices in a motor vehicle may malfunction due to the radio frequency of your device**

Electronic devices in your car may malfunction due to radio frequency of your device. Contact the manufacturer for more information.

#### **Comply with all safety warnings and regulations regarding mobile device usage while operating a vehicle**

While driving, safely operating the vehicle is your first responsibility. Never use your mobile device while driving, if it is prohibited by law. For your safety and the safety of others, practice good common sense and remember the following tips:

• Use a hands-free device.

- Get to know your device and its convenience features, such as speed dial and redial. These features help you reduce the time needed to place or receive calls on your mobile device.
- Position your device within easy reach. Be able to access your wireless device without removing your eyes from the road. If you receive an incoming call at an inconvenient time, let your voice mail answer it for you.
- Let the person you are speaking with know you are driving. Suspend calls in heavy traffic or hazardous weather conditions. Rain, sleet, snow, ice, and heavy traffic can be hazardous.
- • Do not take notes or look up phone numbers. Jotting down a "to do" list or flipping through your address book takes attention away from your primary responsibility of driving safely.
- Dial sensibly and assess the traffic. Place calls when you are not moving or before pulling into traffic. Try to plan calls when your car will be stationary. If you need to make a call, dial only a few numbers, check the road and your mirrors, then continue.
- Do not engage in stressful or emotional conversations that may be distracting. Make people you are talking with aware you are driving and suspend conversations that have the potential to divert your attention from the road.
- • Use your device to call for help. Dial a local emergency number in the case of fire, traffic accident, or medical emergencies.

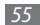

- Use your device to help others in emergencies. If you see an auto accident, a crime in progress, or a serious emergency where lives are in danger, call a local emergency number.
- • Call roadside assistance or a special, non-emergency assistance number when necessary. If you see a broken-down vehicle posing no serious hazard, a broken traffic signal, a minor traffic accident where no one appears injured, or a vehicle you know to be stolen, call roadside assistance or another special, non-emergency number.

#### **Proper care and use of your mobile device**

#### **Keep your device dry**

- • Humidity and all types of liquids may damage device parts or electronic circuits.
- When wet, remove the battery without turning on your device. Dry your device with a towel and take it to a service centre.
- • Liquids will change the colour of the label that indicates water damage inside the device. Water damage to your device can void your manufacturer's warranty.

#### **Do not use or store your device in dusty, dirty areas**

Dust can cause your device to malfunction.

#### **Do not store your device on slopes**

If your device falls, it can be damaged.

#### **Do not store your device in hot or cold areas. Use your device at -20 °C to 50 °C**

- • Your device can explode if left inside a closed vehicle, as the inside temperature can reach up to 80 °C.
- • Do not expose your device to direct sunlight for extended periods of time (such as on the dashboard of a car).
- Store the battery at 0 °C to 40 °C.

#### **Do not store your device with such metal objects as coins, keys and necklaces**

- • Your device may become deformed or malfunction.
- If the battery terminals are in contact with metal objects, it may cause a fire.

#### **Do not store your device near magnetic fields**

- Your device may malfunction or the battery may discharge from exposure to magnetic fields.
- Magnetic stripe cards, including credit cards, phone cards, passbooks, and boarding passes, may be damaged by magnetic fields.

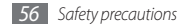

• Do not use carrying cases or accessories with magnetic closures or allow your device to come in contact with magnetic fields for extended periods of time.

#### **Do not store your device near or in heaters, microwaves, hot cooking equipment, or high pressure containers**

- The battery may leak.
- Your device may overheat and cause a fire.

#### **Do not drop your device or cause impacts to your device**

- The screen of your device may be damaged.
- If bent or deformed, your device may be damaged or parts may malfunction.

#### **Do not use a flash close to the eyes of people or animals**

Using a flash close to the eyes may cause temporary loss of vision or damage to the eyes.

#### **Ensure maximum battery and charger life**

- Avoid charging batteries for more than a week, as overcharging may shorten battery life.
- • Over time, unused batteries will discharge and must be recharged before use.
- Disconnect chargers from power sources when not in use.
- • Use batteries only for their intended purposes.

#### **Use manufacturer-approved batteries, chargers, accessories and supplies**

- Using generic batteries or chargers may shorten the life of your device or cause the device to malfunction.
- Samsung cannot be responsible for the user's safety when using accessories or supplies that are not approved by Samsung.

#### **Do not bite or suck on the device or the battery**

- Doing so may damage the device or cause explosion.
- If children use the device, make sure that they use the device properly.

#### **When speaking on the device:**

- Hold the device upright, as you would with a traditional phone.
- • Speak directly into the mouthpiece.
- • Avoid contact with your device's internal antenna. Touching the antenna may reduce the call quality or cause the device to transmit more radio frequency than necessary.
- Hold the device with a relaxed grip, press the keys lightly, use special features that reduce the number of keys you have to press (such as templates and predictive text), and take frequent breaks.

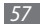

#### **Protect your hearing**

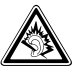

- Excessive exposure to loud sounds can cause hearing damage.
- Exposure to loud sounds while driving may distract your attention and cause an accident.
- • Always turn the volume down before plugging the earphones into an audio source and use only the minimum volume setting necessary to hear your conversation or music.

#### **Use caution when using the device while walking or moving**

Always be aware of your surroundings to avoid injury to yourself or others.

#### **Do not carry your device in your back pockets or around your waist**

You can be injured or damage the device if you fall.

#### **Do not disassemble, modify, or repair your device**

• Any changes or modifications to your device can void your manufacturer's warranty. For service, take your device to a Samsung Service Centre.

• Do not disassemble or puncture the battery, as this can cause explosion or fire.

#### **Do not paint or put stickers on your device**

Paint and stickers can clog moving parts and prevent proper operation. If you are allergic to paint or metal parts of the product, you may experience itching, eczema, or swelling of the skin. When this happens, stop using the product and consult your physician.

#### **When cleaning your device:**

- Wipe your device or charger with a towel or a rubber.
- Clean the terminals of the battery with a cotton ball or a towel.
- • Do not use chemicals or detergents.

#### **Do not use the device if the screen is cracked or broken**

Broken glass or acrylic could cause injury to your hands and face. Take the device to a Samsung Service Centre to have it repaired.

#### **Do not use the device for anything other than its intended use**

#### **Avoid disturbing others when using the device in public**

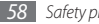

#### **Do not allow children to use your device**

Your device is not a toy. Do not allow children to play with it as they could hurt themselves and others, damage the device, or make calls that increase your charges.

#### **Install mobile devices and equipment with caution**

- Ensure that any mobile devices or related equipment installed in your vehicle are securely mounted.
- • Avoid placing your device and accessories near or in an air bag deployment area. Improperly installed wireless equipment can cause serious injury when air bags inflate rapidly.

#### **Allow only qualified personnel to service your device**

Allowing unqualified personnel to service your device may result in damage to your device and will void your manufacturer's warranty.

#### **Handle SIM cards or memory cards with care**

- Do not remove a card while the device is transferring or accessing information, as this could result in loss of data and/or damage to the card or device.
- Protect cards from strong shocks, static electricity, and electrical noise from other devices.
- • Do not touch gold-coloured contacts or terminals with your fingers or metal objects. If dirty, wipe the card with a soft cloth.

#### **Ensure access to emergency services**

Emergency calls from your device may not be possible in some areas or circumstances. Before travelling in remote or undeveloped areas, plan an alternate method of contacting emergency services personnel.

#### **Be sure to back up important data**

Samsung is not responsible for data loss.

#### **Do not distribute copyright-protected material**

Do not distribute copyright-protected material that you have recorded to others without the permission of the content owners. Doing this may violate copyright laws. The manufacturer is not liable for any legal issues caused by the user's illegal use of copyrighted material.

#### **Specific Absorption Rate (SAR) certification information**

Your device conforms to European Union (EU) standards that limit human exposure to radio frequency (RF) energy emitted by radio and telecommunications equipment. These standards prevent the sale of mobile devices that exceed a maximum exposure level (known as the Specific Absorption Rate, or SAR) of 2.0 W/kg.

During testing, the maximum SAR recorded for this model was 0.575 W/kg. In normal use, the actual SAR is likely to be much lower, as the device has been designed to emit only the RF energy necessary to transmit a signal to the nearest base station. By automatically emitting lower levels when possible, your device reduces your overall exposure to RF energy.

The Declaration of Conformity statement at the back of this manual demonstrates your device's compliance with the European Radio & Terminal Telecommunications Equipment (R&TTE) directive. For more information about the SAR and related EU standards, visit the Samsung website.

#### **Correct disposal of this product**

(Waste Electrical & Electronic Equipment)

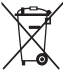

(Applicable in the European Union and other European countries with separate collection systems) This marking on the product, accessories or literature indicates that the product and its electronic accessories (e.g. charger, headset, USB cable) should not be disposed of with other household waste at the end of their working life.

To prevent possible harm to the environment or human health from uncontrolled waste disposal, please separate these items from other types of waste and recycle them responsibly to promote the sustainable reuse of material resources.

Household users should contact either the retailer where they purchased this product, or their local government office, for details of where and how they can take these items for environmentally safe recycling.Business users should contact their supplier and check the terms and conditions of the purchase contract. This product and its electronic accessories should not be mixed with other commercial wastes for disposal.

This EEE is compliant with RoHS.

#### **Correct disposal of batteries in this product**

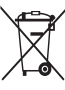

(Applicable in the European Union and other European countries with separate battery return systems) This marking on the battery, manual or packaging indicates that the batteries in this product should not be disposed of with other household waste at the end of their working

life. Where marked, the chemical symbols Hg, Cd or Pb indicate that the battery contains mercury, cadmium or lead above the reference levels in EC Directive 2006/66. If batteries are not properly disposed of, these substances can cause harm to human health or the environment. To protect natural resources and to promote material reuse, please separate batteries from other types of waste and recycle them through your local, free battery return system.

#### **Disclaimer**

Some content and services accessible through this device belong to third parties and are protected by copyright, patent, trademark and/or other intellectual property laws. Such content and services are provided solely for your personal noncommercial use. You may not use any content or services in a manner that has not been authorised by the content owner or service provider. Without limiting the foregoing, unless expressly authorised by the applicable content owner or service provider, you may not modify, copy, republish, upload, post, transmit, translate, sell, create derivative works, exploit, or distribute in any manner or medium any content or services displayed through this device.

"THIRD PARTY CONTENT AND SERVICES ARE PROVIDED "AS IS." SAMSUNG DOES NOT WARRANT CONTENT OR SERVICES SO PROVIDED, EITHER EXPRESSLY OR IMPLIEDLY, FOR ANY PURPOSE. SAMSUNG EXPRESSLY DISCLAIMS ANY IMPLIED WARRANTIES, INCLUDING BUT NOT LIMITED

TO, WARRANTIES OF MERCHANTABILITY OR FITNESS FOR A PARTICULAR PURPOSE. SAMSUNG DOES NOT GUARANTEE THE ACCURACY, VALIDITY, TIMELINESS, LEGALITY, OR COMPLETENESS OF ANY CONTENT OR SERVICE MADE AVAILABLE THROUGH THIS DEVICE AND UNDER NO CIRCUMSTANCES, INCLUDING NEGLIGENCE, SHALL SAMSUNG BE LIABLE, WHETHER IN CONTRACT OR TORT, FOR ANY DIRECT, INDIRECT, INCIDENTAL, SPECIAL OR CONSEQUENTIAL DAMAGES, ATTORNEY FEES, EXPENSES, OR ANY OTHER DAMAGES ARISING OUT OF, OR IN CONNECTION WITH, ANY INFORMATION CONTAINED IN, OR AS A RESULT OF THE USE OF ANY CONTENT OR SERVICE BY YOU OR ANY THIRD PARTY, EVEN IF ADVISED OF THE POSSIBILITY OF SUCH DAMAGES."

Third party services may be terminated or interrupted at any time, and Samsung makes no representation or warranty that any content or service will remain available for any period of time. Content and services are transmitted by third parties by means of networks and transmission facilities over which Samsung has no control. Without limiting the generality of this disclaimer, Samsung expressly disclaims any responsibility or liability for any interruption or suspension of any content or service made available through this device.

Samsung is neither responsible nor liable for customer service related to the content and services. Any question or request for service relating to the content or services should be made directly to the respective content and service providers.

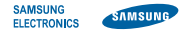

#### **Declaration of Conformity (R&TTE)**

**We, Samsung Electronics**

declare under our sole responsibility that the product

#### **GSM WCDMA Wi-Fi Mobile Phone : GT-I5800**

to which this declaration relates, is in conformity with the following standards and/or other normative documents.

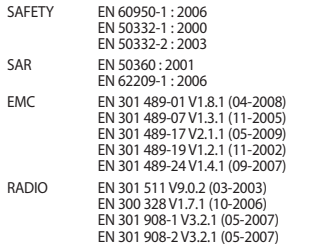

We hereby declare that [all essential radio test suites have been carried out and that] the above named product is in conformity to all the essential requirements of Directive 1999/5/EC.

The conformity assessment procedure referred to in Article 10 and detailed in Annex[IV] of Directive 1999/5/EC has been followed with the involvement of the following Notified Body(ies):

BABT, Forsyth House, Churchfield Road, Walton-on-Thames, Surrey, KT12 2TD, UK\* Identification mark: 0168

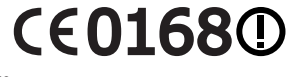

The technical documentation kept at :

Samsung Electronics QA Lab.

which will be made available upon request. (Representative in the EU)

Samsung Electronics Euro QA Lab. Blackbushe Business Park, Saxony Way, Yateley, Hampshire, GU46 6GG, UK\*<br>2010.06.25

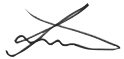

Joong-Hoon Choi / Lab Manager

(place and date of issue) (name and signature of authorised person)

\* It is not the address of Samsung Service Centre. For the address or the phone number of Samsung Service Centre, see the warranty card or contact the retailer where you purchased your product.

Some of the contents in this guide may differ from your device depending on the software of the device or your service provider.

## **To install Kies (PC Sync)**

- 1. Download the latest version of Kies from the Samsung website (**www.samsungmobile.com**) and install it on your PC.
- 2. In Idle mode, open the application list and select **Settings** → **Wireless and network** → **USB settings** → **Samsung Kies**.
- 3. Using a PC data cable, connect your device to your PC. Refer to the Kies help for more information.

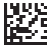

Printed in Korea GH68-33100A English (EU). 05/2011. Rev. 1.1